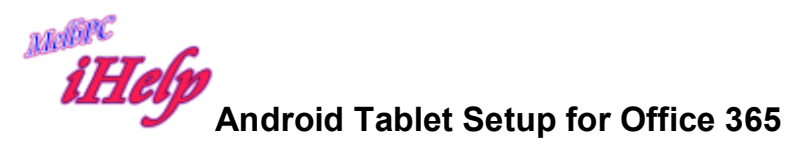

My system is a Samsung Galaxy using Android operating system Ver. 4.22 Many tablets use Android

On the Main home screen there will be a link to Settings looks like a

cog or gear wheel.

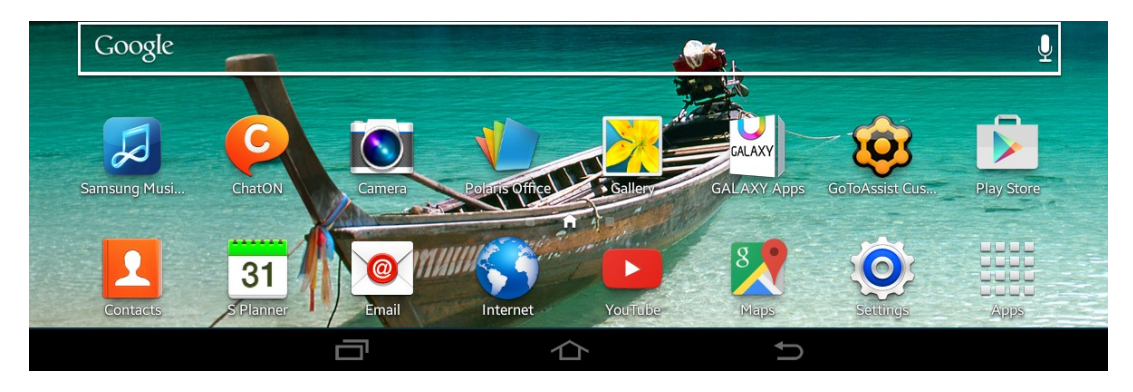

Tap Settings

On the left there will be a list of things sorted as

**Device** 

Storage

Personal

**Accounts** 

System

In the accounts section there will be Add account

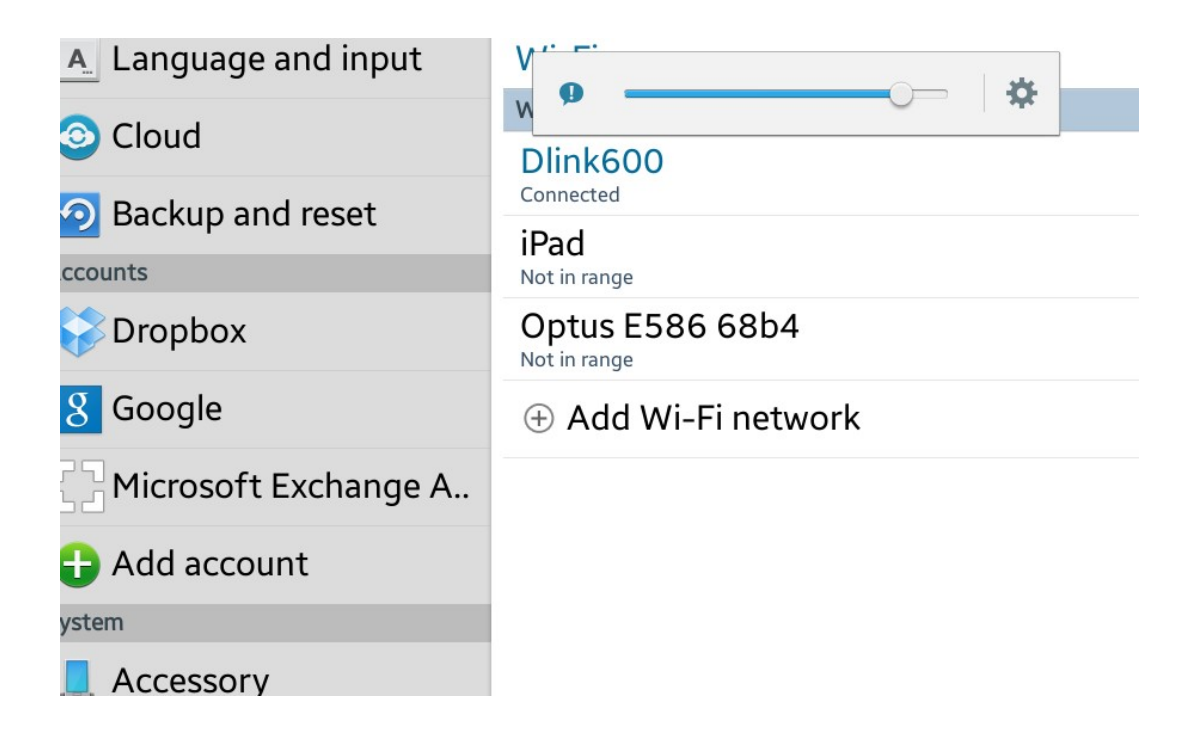

Tap Add account and a list appears which includes email. Tap email

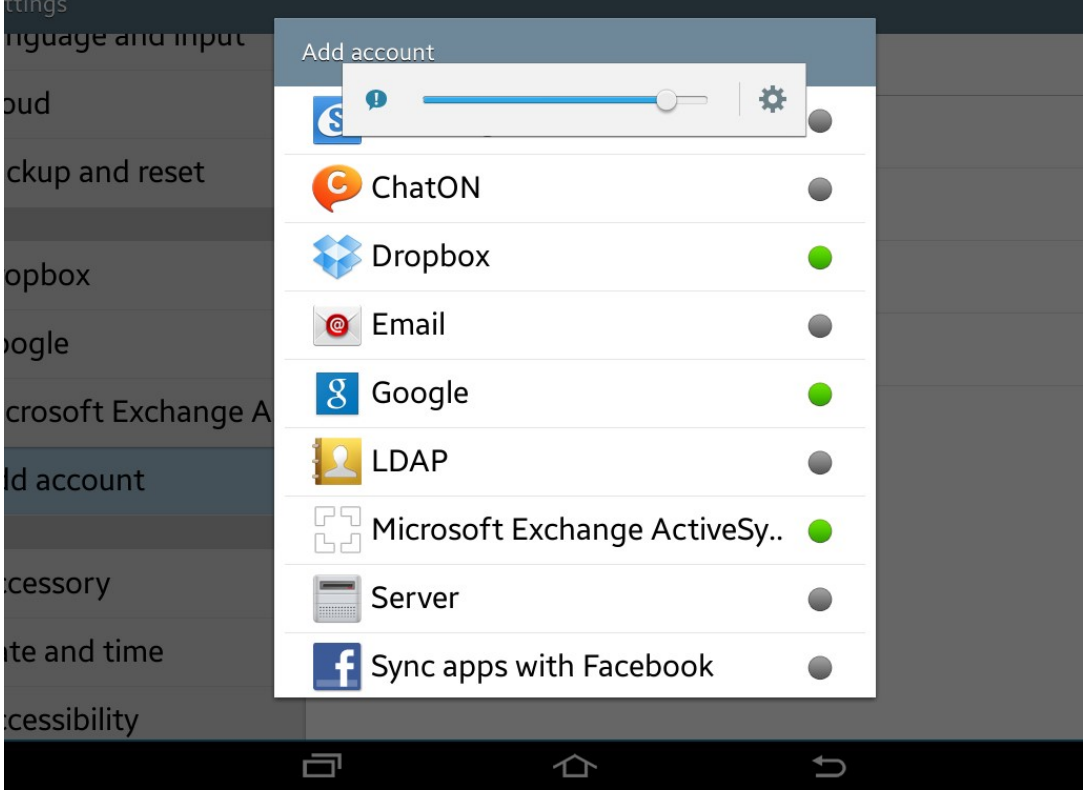

### A Setup email page appears

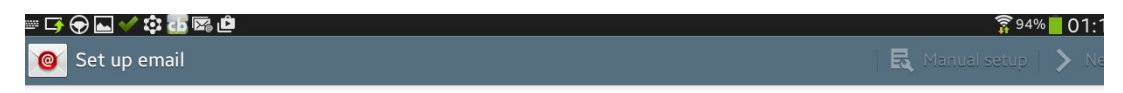

#### You can configure email for most accounts in a few steps

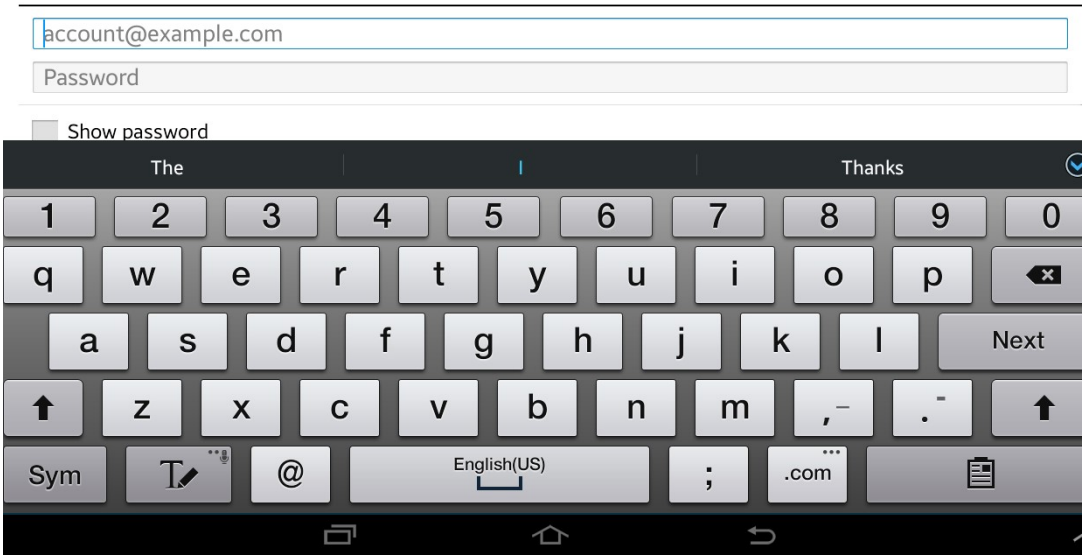

Email address e.g. dempk1@melbpc.org.au

# A Password the office365 password \*\*\*\*\*\*\*\*

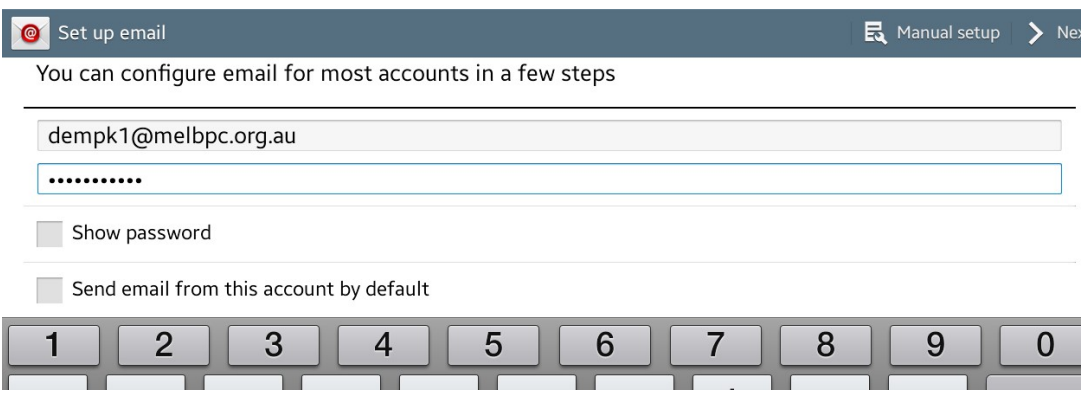

I am allowed to tick a box for Show Password

and a box for Send email from this account by default

Top right there will be Manual setup and >Next

## Tap Manual setup then >Next

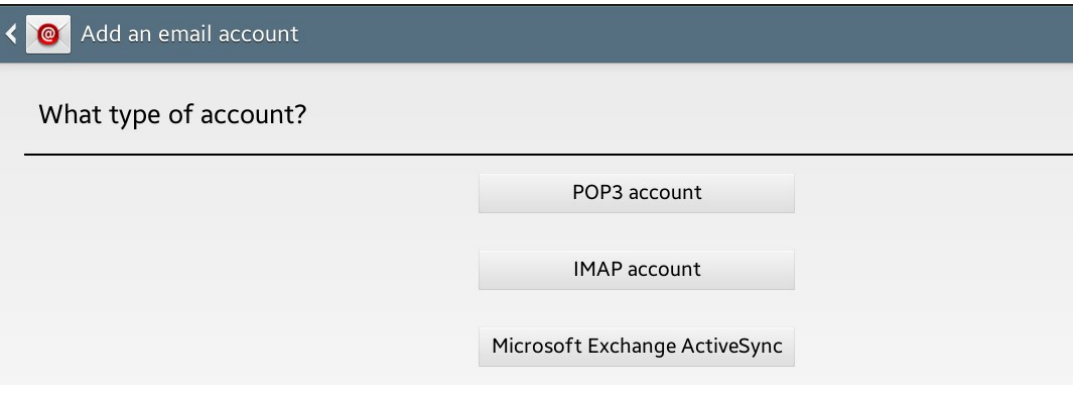

Tap IMAP account

Enter email address under User Name dempk1@melbpc.org.au

Leave password there ……….

Under IMAP server enter outlook.office365.com

Under security type click none then select SSL Port 993 is OK

IMAP path prefix Optional is OK

Top Right Click Next

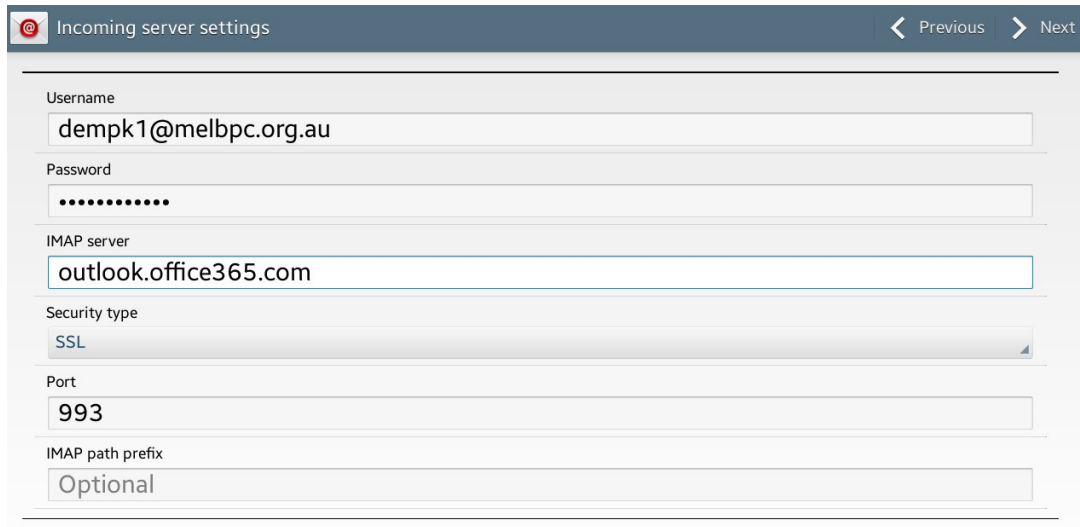

If authentication fails enter correct password again

Next page is Outgoing server settings

Under SMTP server enter smtp.office365.com

Tap Security type select TLS Port 587 is correct

Tick box Require sign-in is correct

Click Next

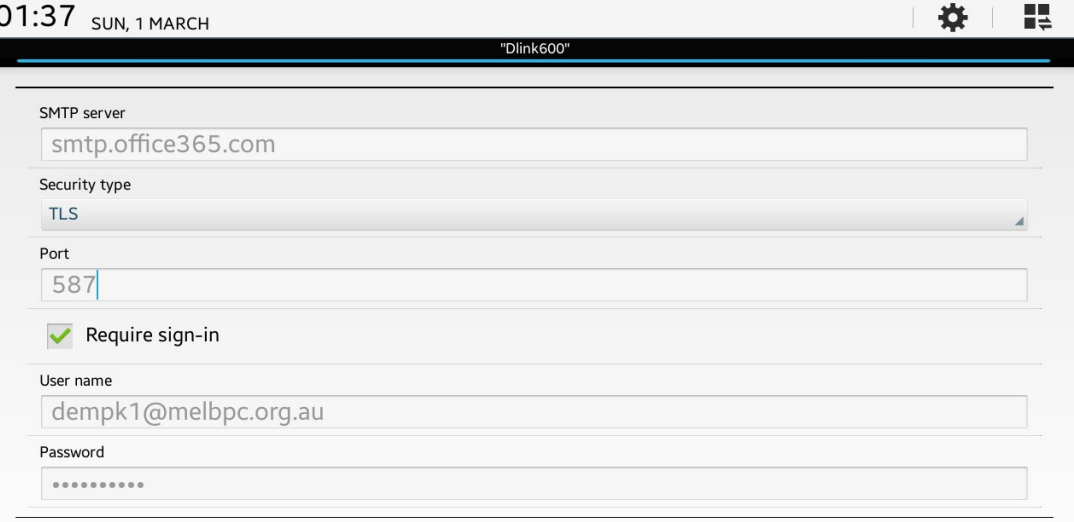

Check Account options and choose suitable items you need. Tap Next

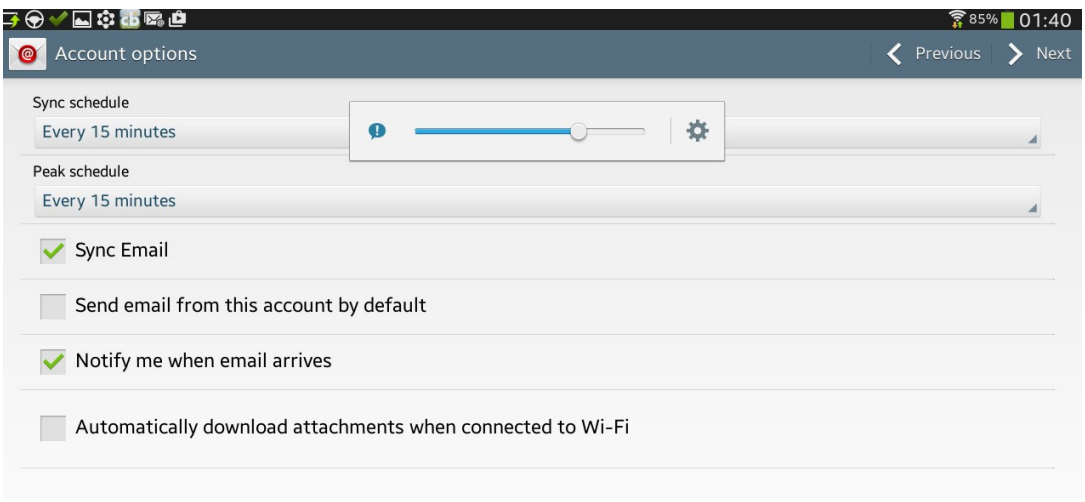

## After processing the account is opened and messages arrive

Top right tap Done

KD Jly 2015